# **Информационная система управления ресурсами медицинских организаций Тюменской области**

# **ПОЛЬЗОВАТЕЛЬСКАЯ ИНСТРУКЦИЯ**

Интеграция ИС УРМО ТО с системой управления электронной очереди; Настройки для интеграции с системой управления очередью

На 12 листах

**г. Тюмень 2022 г.**

## Содержание

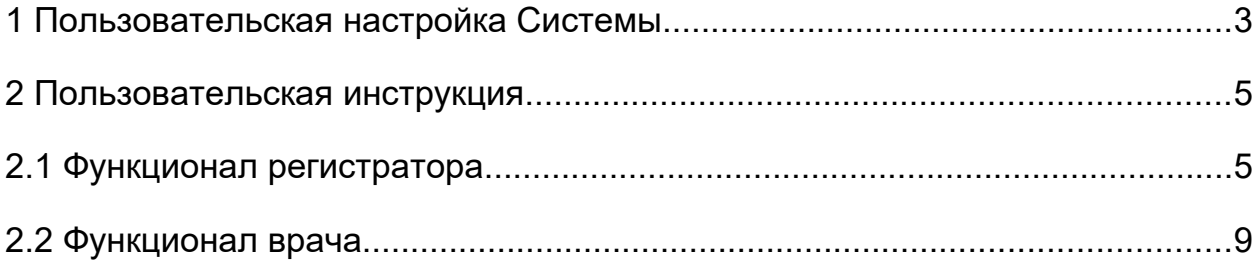

### <span id="page-2-0"></span>**1 Пользовательская настройка Системы**

Заходим в подсистему «Приемное отделение» и для ввода логина, пароля и рабочего места системы управления очередью (СУО) переходим по ссылке «Настройки приемного отделения» (рис.1).

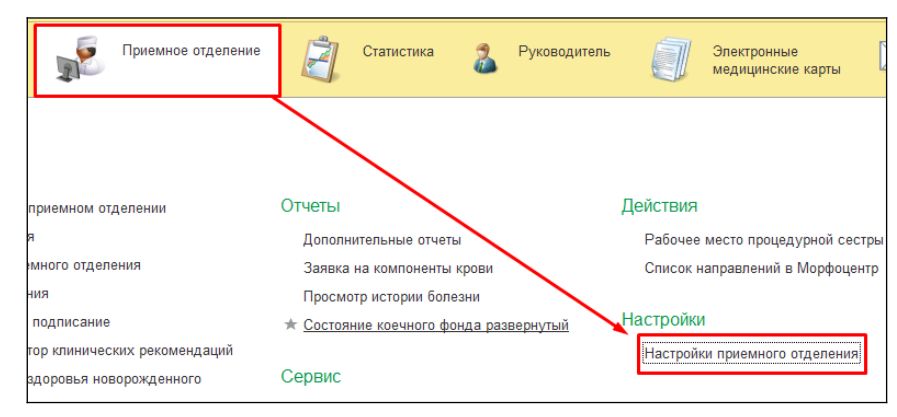

*Рисунок 1. Приемное отделение – Настройки приемного отделения*

На открывшейся форме «Настройки приемного отделения» нажимаем команду «Ввести логин пароль для СУО» (рис.2).

| √ Настройки приемного отделения        |                             |        |  |  |
|----------------------------------------|-----------------------------|--------|--|--|
| 昌<br>Записать и закрыть                | Ввести логин пароль для суо |        |  |  |
| Приемное отделение: Приемное отделение | 巴<br>٠                      |        |  |  |
| Bpay:                                  | Малин Александр Викторович  |        |  |  |
| Кабинет:                               |                             | c<br>٠ |  |  |

*Рисунок 2. Настройки приемного отделения - Ввести логин пароль для СУО*

На форме «Установить логин и пароль СУО» необходимо ввести пароль, логин и выбрать рабочее место по соответствующей кнопке (рис.3).

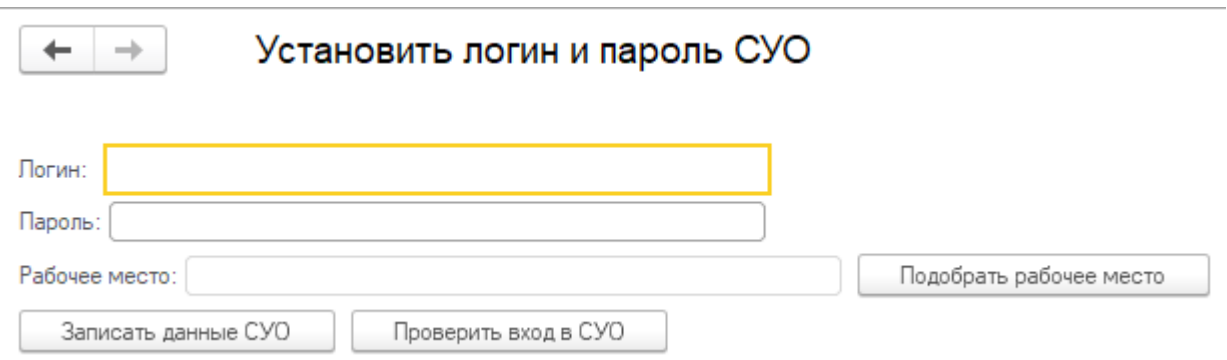

*Рисунок 3. Форма «Установить логин и пароль СУО»*

При нажатии на кнопку «Подобрать рабочее место», выйдет форма «Список рабочих мест СУО» (рис.4), на которой необходимо выбрать свой кабинет и нажать на кнопку «Выбрать».

| Список рабочих мест СУО<br>$\leftarrow$ $\rightarrow$                                    |                        | $\mathbf{y}$<br>$E_{\text{H}}$ e + ? |
|------------------------------------------------------------------------------------------|------------------------|--------------------------------------|
| Выбрать                                                                                  |                        |                                      |
|                                                                                          |                        |                                      |
| 全步                                                                                       |                        |                                      |
| Рабочее место                                                                            | Идентификатор СУО      |                                      |
| Гинеколог, кабинет 14                                                                    | OKB2_LDO_oper14        |                                      |
| Гинеколог, кабинет 21                                                                    | OKB2 LDO oper21        |                                      |
| Гнойная перевязка                                                                        | OKB2_oper16            |                                      |
| Забор биоматериала. Кабинет №114                                                         | OKB2_detpol_oper114    |                                      |
| Забор крови из вены, кабинет N=118                                                       | OKB2 oper14            |                                      |
| Забор крови из пальца №119                                                               | OKB2_oper15            |                                      |
| Каб. 123, первичный приём пациентов с симптомами орви, гриппа, с подозрением на Covid-19 | okb2_oper123           |                                      |
| Кабинет 8                                                                                | OKB2_travmpol_oper8    |                                      |
| Кабинет 12                                                                               | OKB2_travmpol_oper12   |                                      |
| Кабинет 16                                                                               | OKB2_travmpol_oper16   |                                      |
| Кабинет 17                                                                               | OKB2_dettravm_oper17   |                                      |
| Кабинет 19                                                                               | OKB2_dettravm_oper19   |                                      |
| Кабинет 21                                                                               | OKB2_dettravm_oper12   |                                      |
| Кабинет 22                                                                               | OKB2_dettravm_oper11   |                                      |
| Кабинет 28                                                                               | OKB2_travmpunkt_oper28 |                                      |
| Кабинет 29                                                                               | OKB2_travmpunkt_oper29 |                                      |
| Кабинет 30                                                                               | OKB2_travmpunkt_oper30 |                                      |
| Кабинет 101                                                                              | OKB2_detpol_oper101    |                                      |
| Кабинет 214                                                                              | OKB2_oper214           |                                      |
| Кабинет неотложного приема, каб. №119                                                    | OKB2_oper119           |                                      |
| Кабинет неотложного приема, каб. №122                                                    | OKB2 oper122           |                                      |
| Кабинет неотложной помощи №114                                                           | OKB2_oper3             |                                      |
| Кабинет неотложной помощи №121                                                           | OKB2_oper121           |                                      |
| the contract of the contract of the contract of the contract of the contract of          | .                      |                                      |

*Рисунок 4. Форма «Список рабочих мест СУО»*

После выбора рабочего места, система вернётся на форму «Установить логин и пароль СУО». Для проверки корректности заполнения данных, необходимо нажать на кнопку «Проверить вход в СУО».

В случае некорректных данных, система выведет сообщение (рис.5).

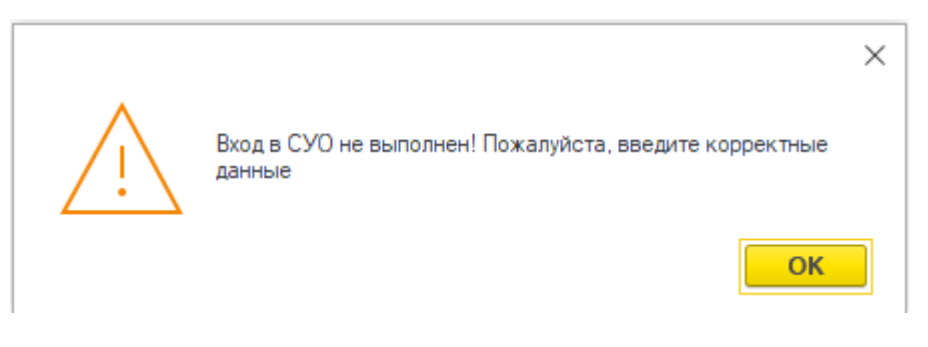

*Рисунок 5. Уведомление о не успешном входе в СУО*

При успешном входе, система выведет сообщение (рис.6).

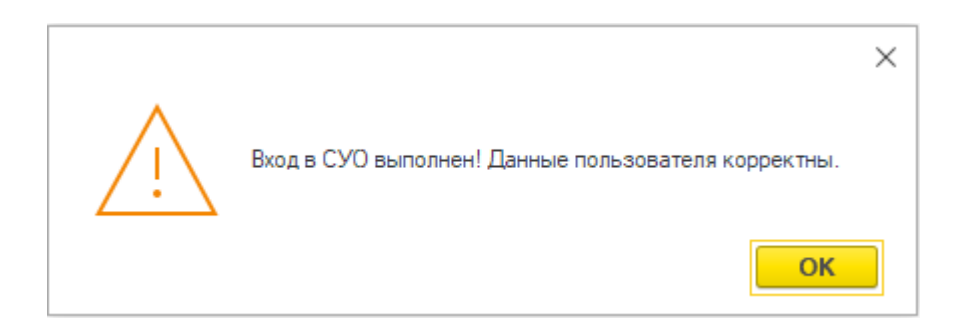

Нажимаем «Записать данные СУО» и закрываем форму «Установить логин и пароль СУО». Пользовательские настройки выполнены. Логин, пароль и рабочее место сохраняются в системе и если эти данные остаются неизменными повторный ввод не требуется.

#### <span id="page-4-1"></span>**2 Пользовательская инструкция**

#### <span id="page-4-0"></span>**2.1 Функционал регистратора**

Заходим в подсистему «Приемное отделение» – «Пациенты в приемном отделении» (рис.7).

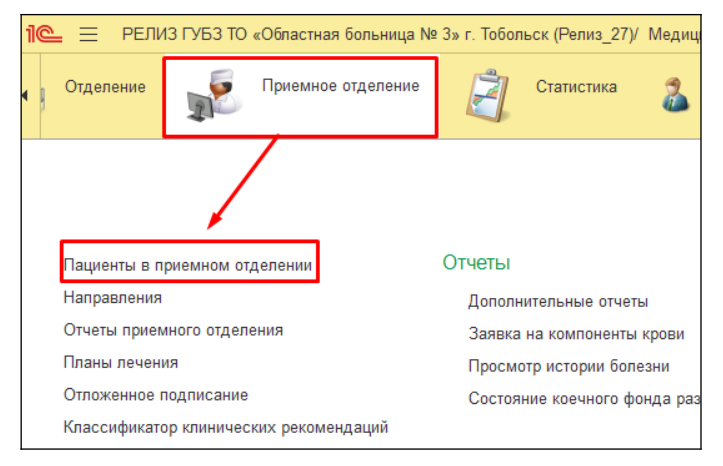

*Рисунок 7. Приемное отделение – Пациенты приемного отделения*

На форме «Регистрация в приемном отделении» в верхней части расположены блоки для работы с «Электронной очередью» и «Информационное табло». Для работы в системе СУО необходимо нажать кнопку «Вход в систему ЭО» (рис.8).

 $\leftarrow$   $\rightarrow$   $\rightarrow$  Регистрация в приемном отделении

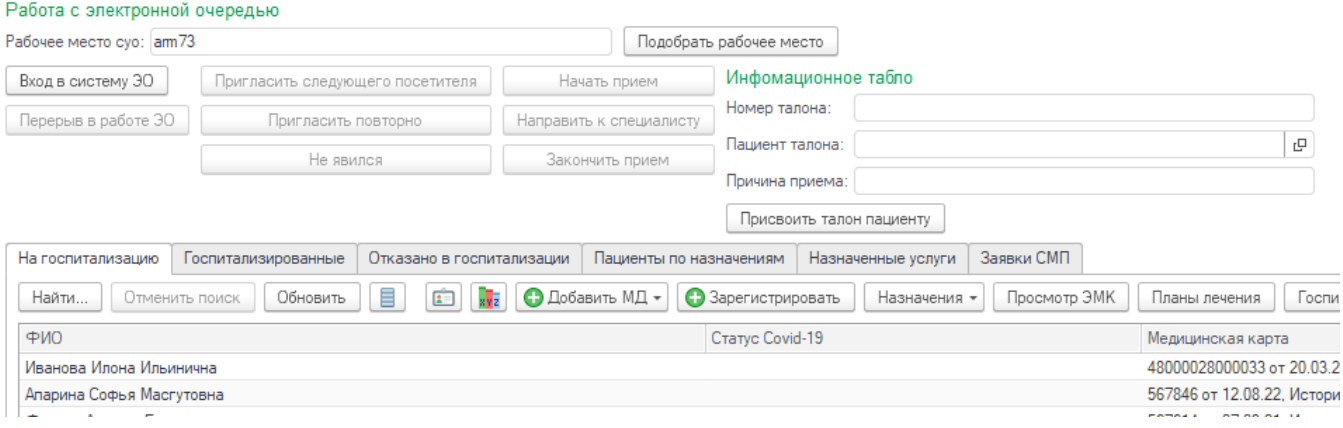

*Рисунок 8. Форма «Регистрация в приемном отделении»*

Далее нажимаем кнопку «Пригласить следующего посетителя» и после сразу на информационном табло отображается «Номера талона» и дублируется всплывающем окне. Далее доступны кнопки: «Пригласить повторно» в случае если пациент с вызванным талоном не подошел к регистратору и пациента необходимо вызвать повторно; «Не явился» в случае если пациент с вызванным талоном не подошел к регистратору; «Начать прием» в случае если пациент с вызванным талоном подошел к регистратору; «Отмена» если необходимо закрыть всплывающее окно (рис.9).

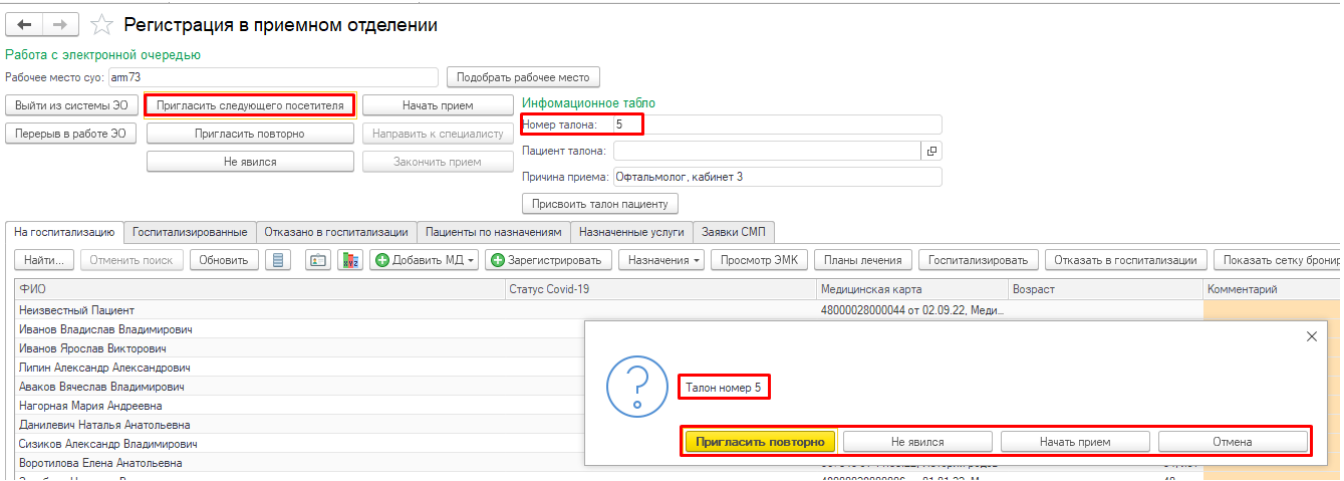

*Рисунок 9. Форма «Регистрация в приемном отделении» - вызов талона*

- Если была нажата кнопка «Пригласить повторно» пациента вызовут повторно;
- Если была нажата кнопка «Не явился» талон будет снят с очереди. Через десять минут СУО вернёт талон в очередь, в тот же кабинет.

Возврат в очередь производится три раза по десять минут, после чего работа с талоном завершается;

 Если была нажата кнопка «Начать прием» необходимо зарегистрировать пациента, используя типовой функционал ИС УРМО ТО.

Работа с документом «Поступление пациента в стационар». При нажатии на кнопку «Провести» или «Провести и закрыть» система выведет сообщение с предложением присвоить текущий талон и регистрируемому пациенту. При нажатии «Да» пациенту будет присвоен текущий талон. При нажатии «Нет» текущий талон пациенту присвоен не будет (рис.10).

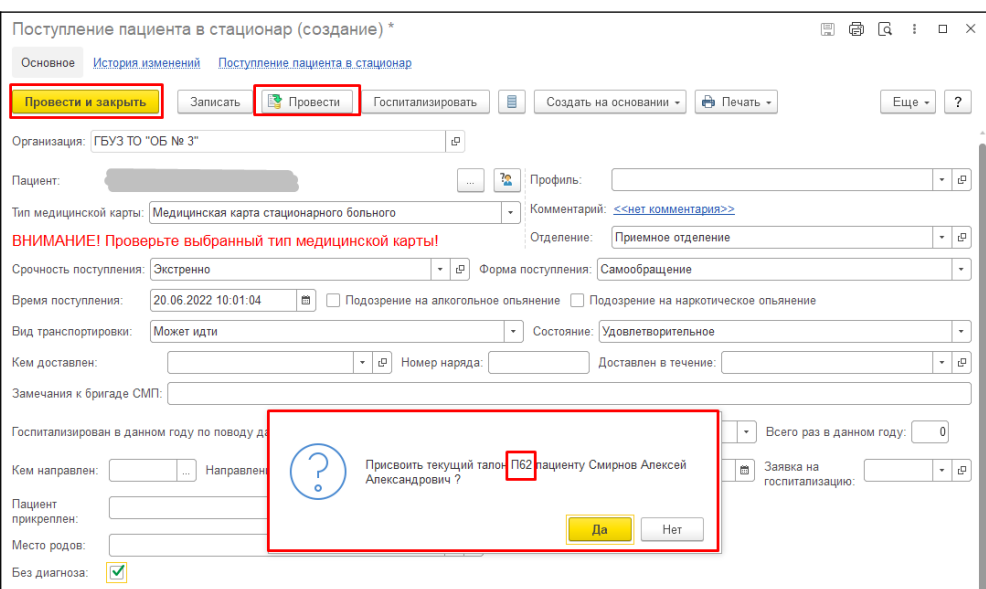

*Рисунок 10. Форма документа «Поступление пациента в стационар»*

На информационном табло отображается номер талона и ФИО пациента. Для отправки пациента к врачу, необходимо нажать на кнопку «Направить к специалисту», если пациент не отправляется к врачу приемного отделения, то необходимо нажать кнопку «Закончить прием». Талон будет закрыт и работа с талоном будет завершена (рис.11).

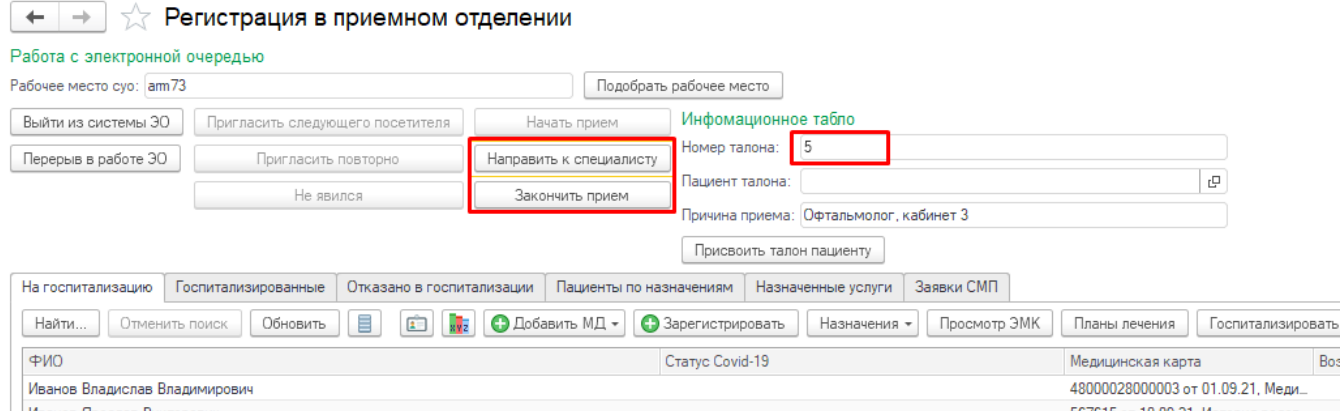

*Рисунок 11. Форма «Регистрация в приемном отделении» - Направить к специалисту/Закончить приём*

При нажатии на копку «Направить к специалисту» откроется форма (рис.12) для выбора врача, к которому необходимо направить пациента с текущим талоном, и установки приоритета талона, в случае экстренного направления пациента.

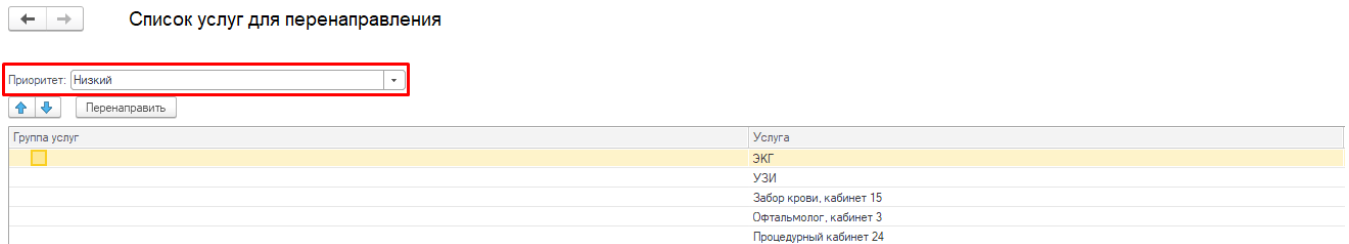

*Рисунок 12. Форма «Список услуг для перенаправления»*

Если по какой то причине при проведении документа «Поступление пациента в стационар» пациенту не был присвоен талон, то можно это сделать вручную. Выбрав в списке необходимого пациента и под информационным табло нажать кнопку «Присвоить талон пациенту» (рис.13).

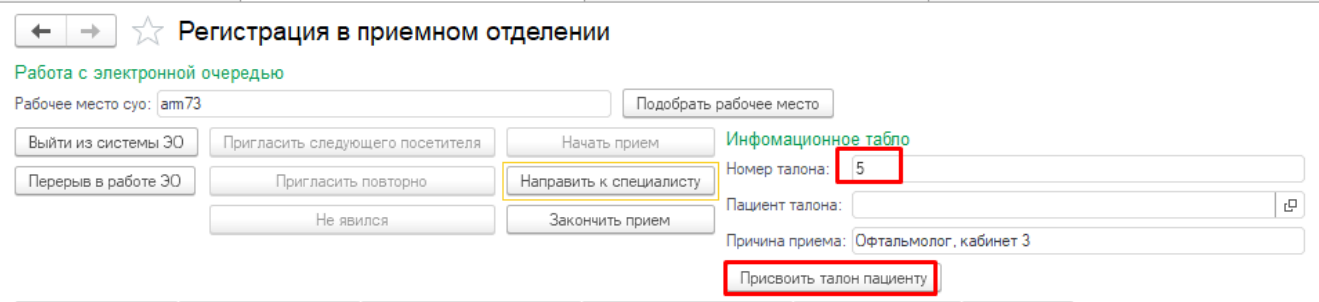

*Рисунок 13. Привязать талон к пациенту*

При нажатии на кнопку «Перерыв в работе ЭО» или «Выйти из системы ЭО» проверяется закончена ли работа с талоном. Если работа с талоном не закончена, необходимо нажать на кнопку «Закончить прием» или «Направить к специалисту». При активном перерыве кнопки для работы с вызовом пациента не активны (рис.14).

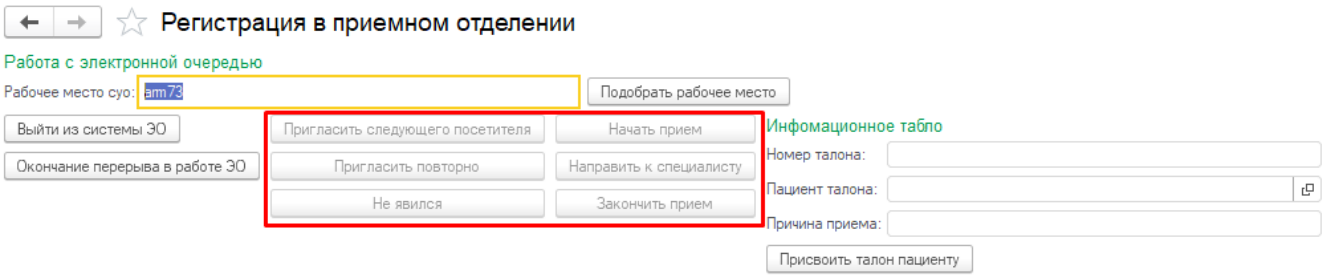

*Рисунок 14. Перерыв в работе*

Для окончания перерыва необходимо нажать кнопку «Окончание перерыва в работе ЭО» (рис.15).

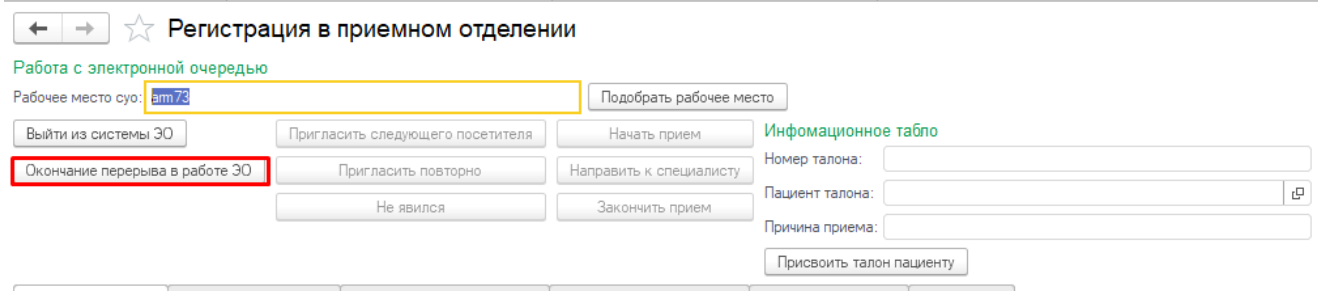

*Рисунок 15. Перерыв в работе*

В случае аварийного завершения работы с электронной очередью при следующем входе будет приглашен талон, работа с которым не была завершена.

### <span id="page-8-0"></span>**2.2 Функционал врача**

Заходим в подсистему «Приемное отделение» - «Пациенты в приемном отделении» (рис.16).

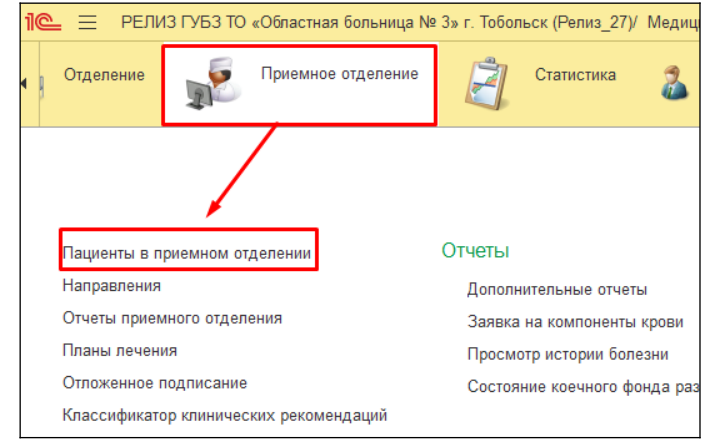

*Рисунок 16. Приемное отделение – Пациенты приемного отделения*

На форме «Регистрация в приемном отделении» в верхней части расположены блоки для работы с «Электронной очередью» и «Информационное табло». Для работы в системе СУО необходимо нажать кнопку «Вход в систему ЭО» (рис.17).

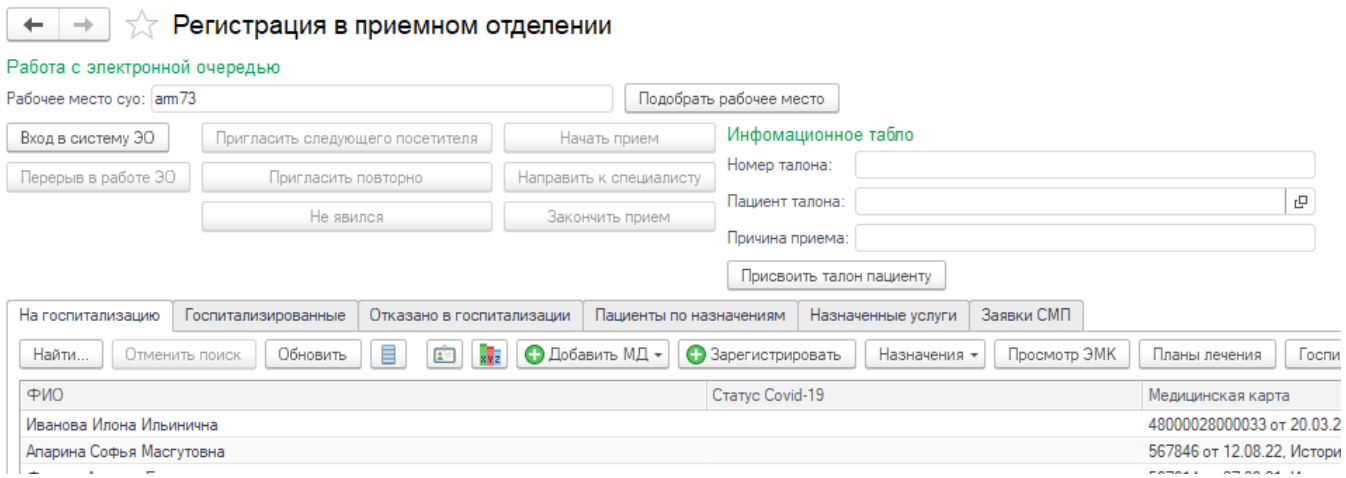

*Рисунок 17. Форма «Регистрация в приемном отделении»*

Далее нажимаем кнопку «Пригласить следующего посетителя» после чего, на информационном табло отображается «Номера талона» и дублируется всплывающем окне. Далее доступны кнопки: «Пригласить повторно» в случае если пациент с вызванным талоном не подошел к врачу и пациента необходимо вызвать повторно; «Не явился» в случае если пациент с вызванным талоном не подошел к врачу; «Начать прием» в случае если пациент с вызванным талоном подошел к врачу; «Отмена» если необходимо закрыть всплывающее окно (рис.18).

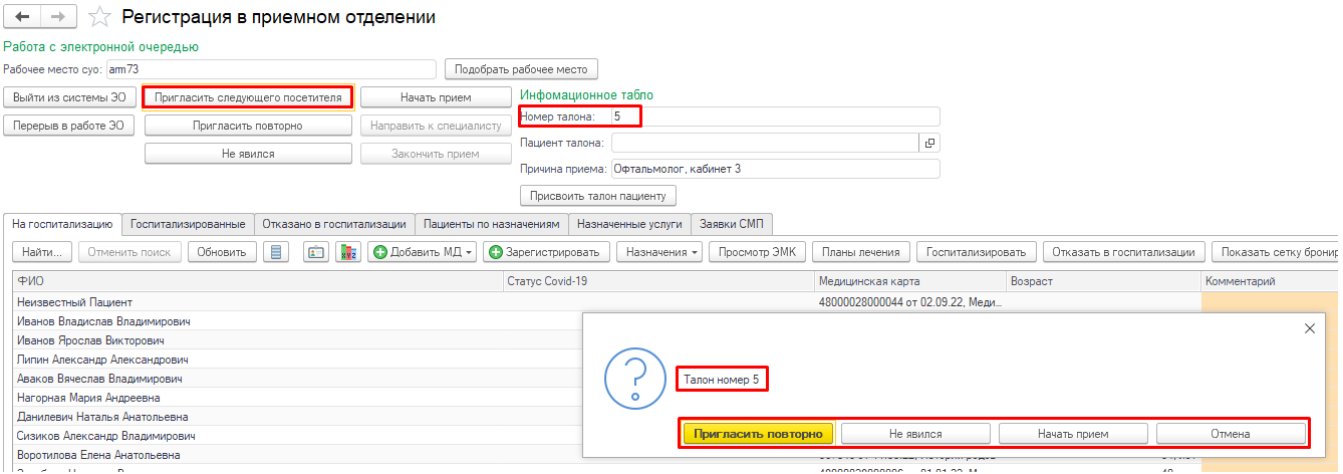

*Рисунок 18. Форма «Регистрация в приемном отделении» - Вызов талона*

- Если была нажата кнопка «Пригласить повторно» пациента вызовут повторно;
- Если была нажата кнопка «Не явился» талон будет закрыт и работа с талоном будет завершена;
- Если была нажата кнопка «Начать прием» необходимо выполнить прием пациента, используя типовой функционал: «Добавить МД» или сформировать назначения.

После назначения услуг пациенту, система сформирует возвратный маршрут к врачу, который выдал «Маршрутный лист».

Если в момент обслуживания талона назначить услуги другому пациенту, то выйдет сообщение, что в данный момент обслуживается другой пациент (рис.19).

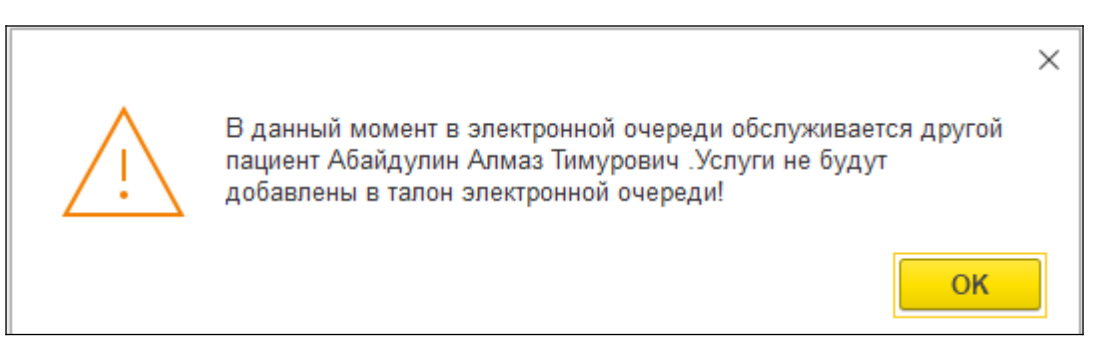

*Рисунок 19. Сообщение, что в данный момент обслуживается другой пациент*

Если работа с текущим талоном завершена, то необходимо нажать кнопку «Закончить прием». Талон будет направлен по электронной очереди на выполнение услуг (рис.20).

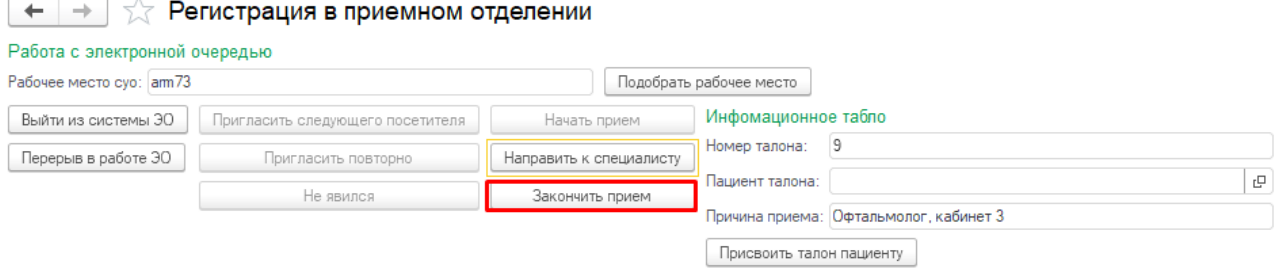

*Рисунок 20. Форма «Регистрация в приёмном отделении» - Закончить приём*

При нажатии на кнопку «Перерыв в работе ЭО» или «Выйти из системы ЭО» проверяется закончена ли работа с талоном. Если работа с талоном не закончена, необходимо нажать на кнопку «Закончить прием». При активном перерыве кнопки для работы с вызовом пациента не активны (рис.21).

| ∑ Регистрация в приемном отделении<br>$\rightarrow$ |                                  |                         |                          |  |  |  |
|-----------------------------------------------------|----------------------------------|-------------------------|--------------------------|--|--|--|
| Работа с электронной очередью                       |                                  |                         |                          |  |  |  |
| Рабочее место суо: am73                             |                                  | Подобрать рабочее место |                          |  |  |  |
| Выйти из системы ЭО                                 | Пригласить следующего посетителя | Начать прием            | Инфомационное табло      |  |  |  |
| Окончание перерыва в работе ЭО                      | Пригласить повторно              | Направить к специалисту | Номер талона:            |  |  |  |
|                                                     | Не явился                        | Закончить прием         | c<br>Пациент талона:     |  |  |  |
|                                                     |                                  |                         | • Причина приема:        |  |  |  |
|                                                     |                                  |                         | Присвоить талон пациенту |  |  |  |

*Рисунок 21. Перерыв в работе*

Для окончания перерыва необходимо нажать кнопку «Окончание перерыва в работе ЭО» (рис.22).

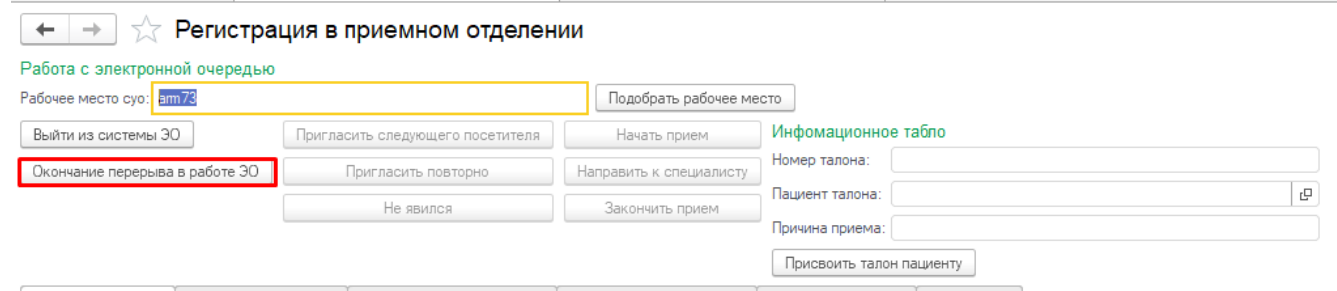

*Рисунок 22. Окончание перерыва в работе ЭО* 

В случае аварийного завершения работы с электронной очередью при следующем входе будет приглашен талон работа, с которым не была завершена.